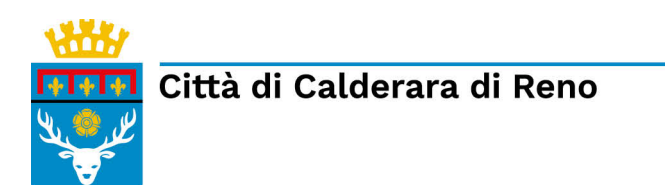

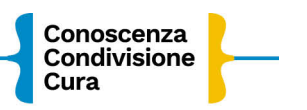

## **ISTRUZIONI PER L'ISCRIZIONE ONLINE TRASPORTO SCOLASTICO**

Collegati alla Home page del sito del COMUNE di CALDERARA DI RENO <http://www.comune.calderaradireno.bo.it/>

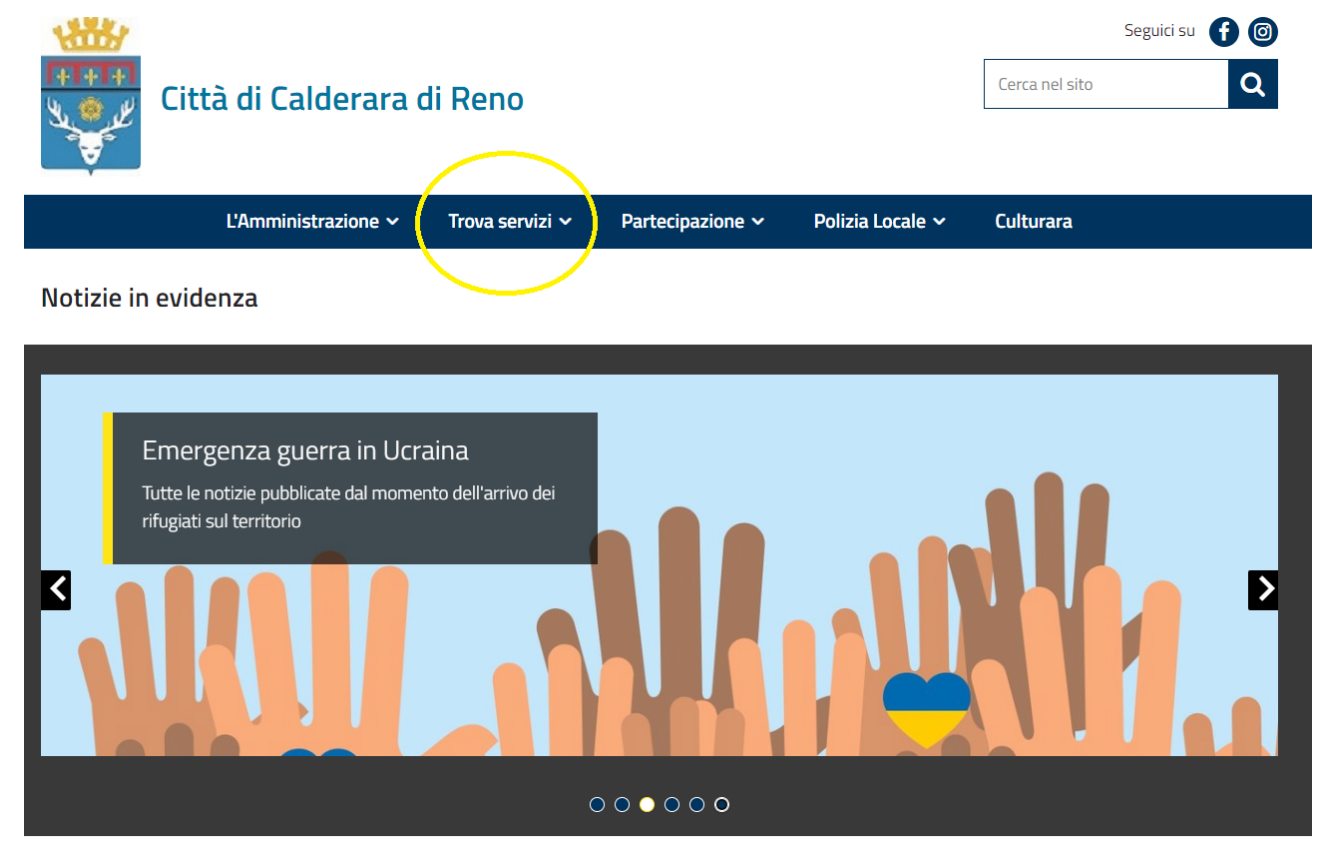

Scegli "Trova Servizi"

#### Clicca su **"Servizi Scolastici Online".**

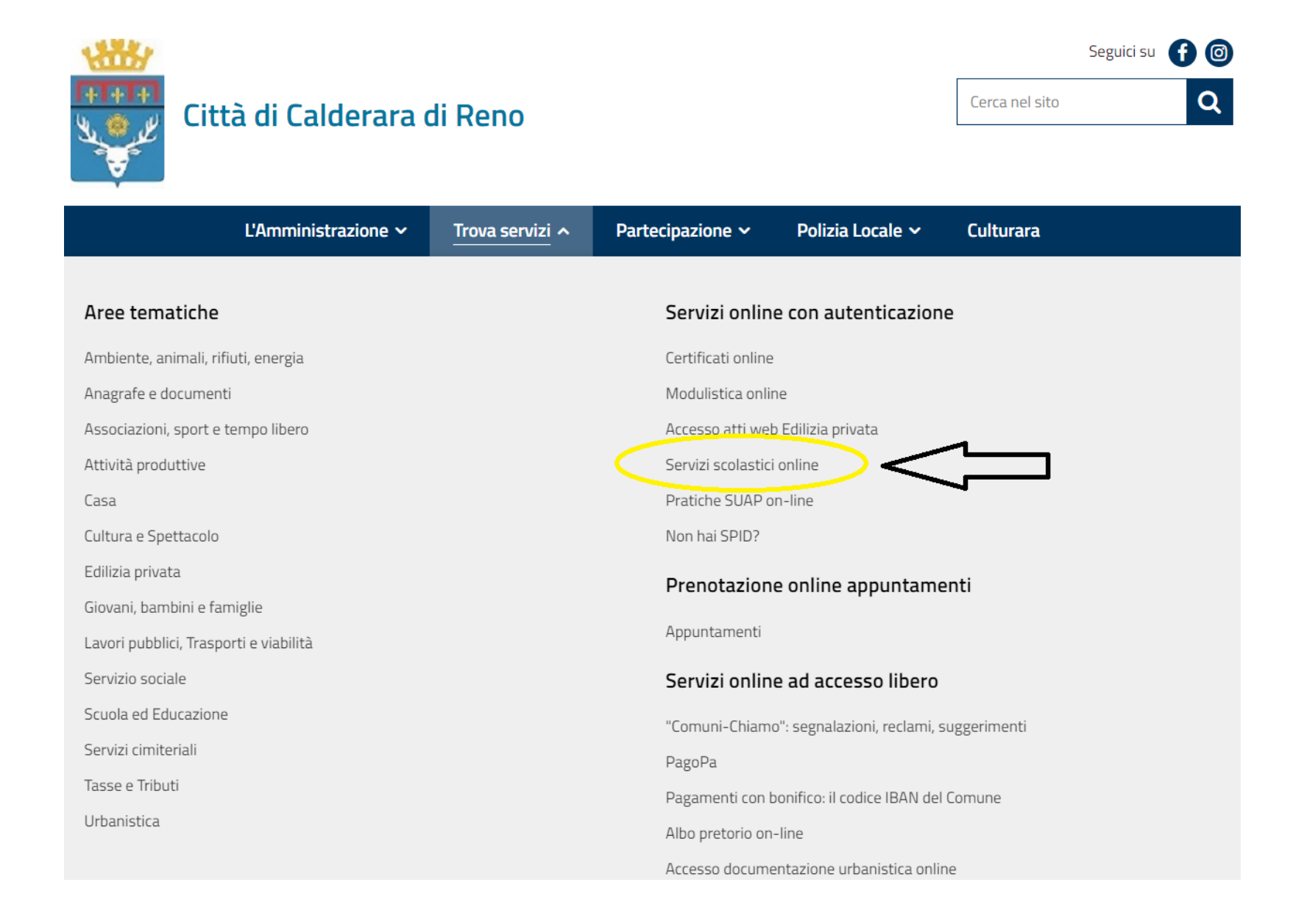

Effettua l'accesso tramite SPID, CIE o CNS.

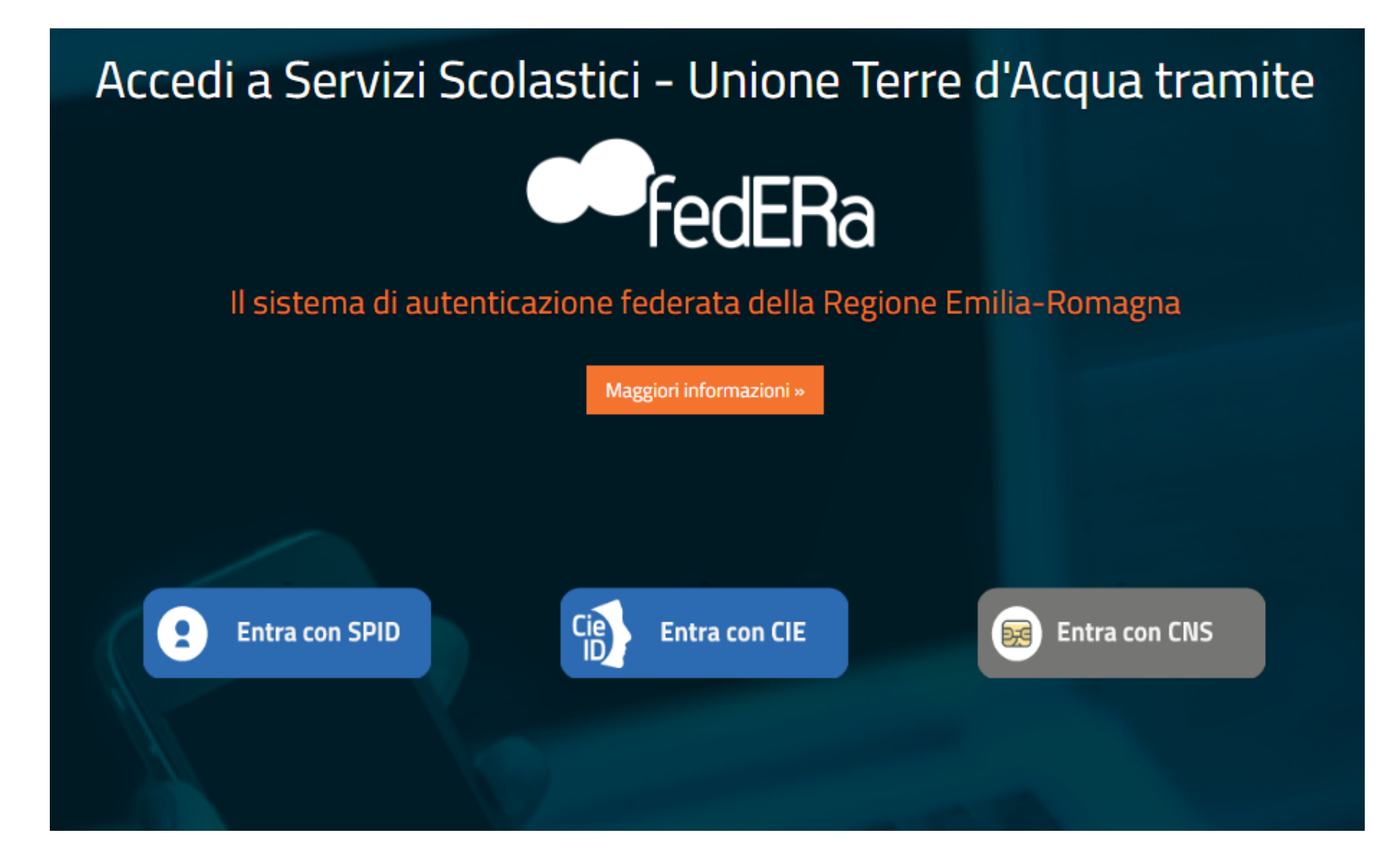

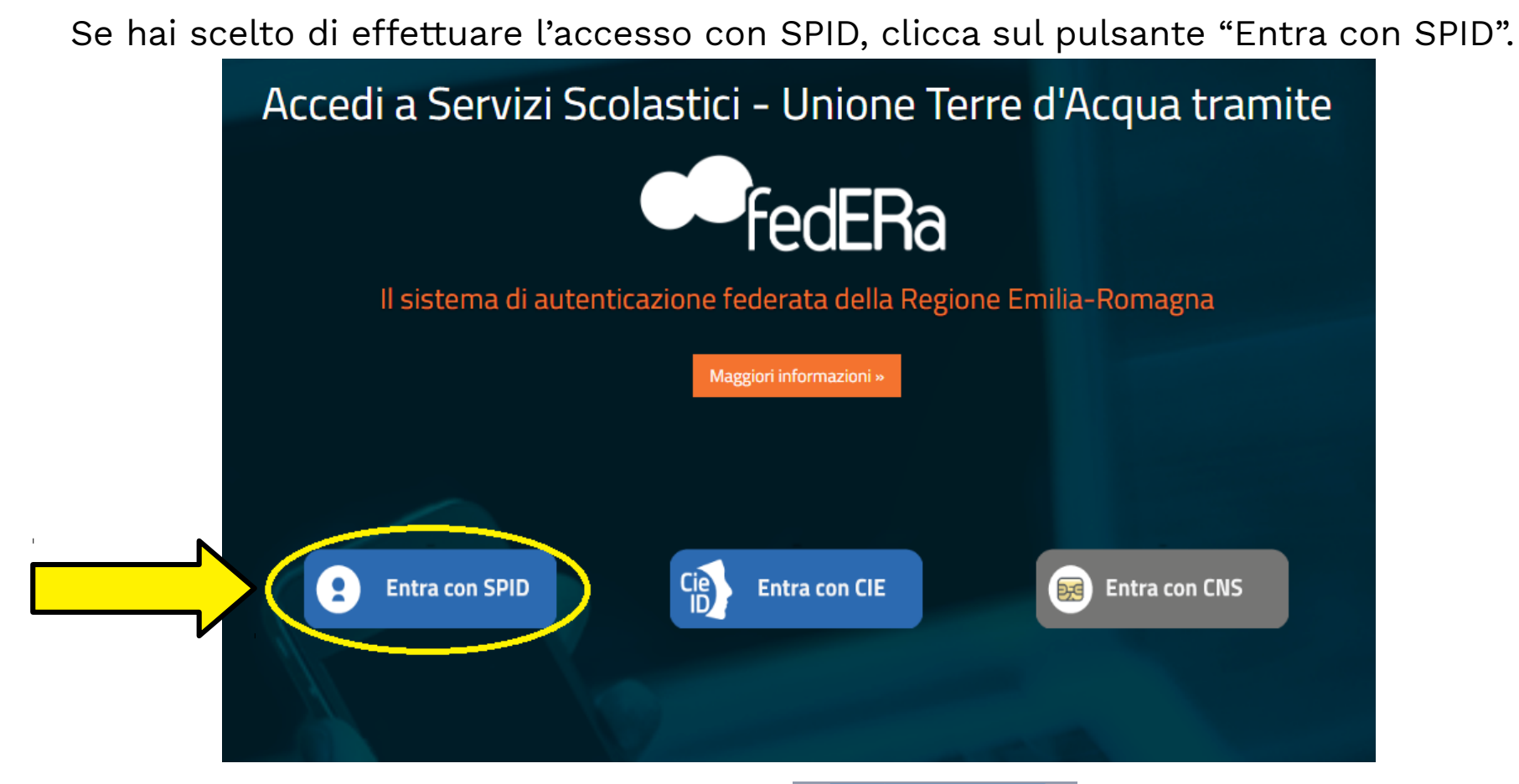

Clicca nuovamente sul pulsante "Entra con SPID" e scegli il gestore (PosteID, Lepida...).

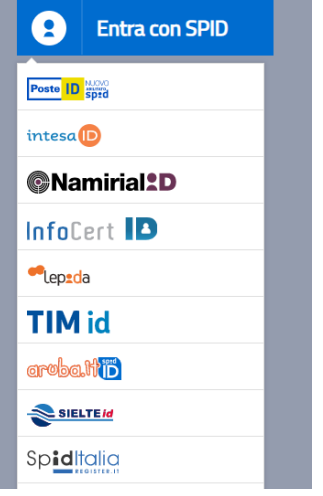

## Accedi utilizzando le tue credenziali SPID.

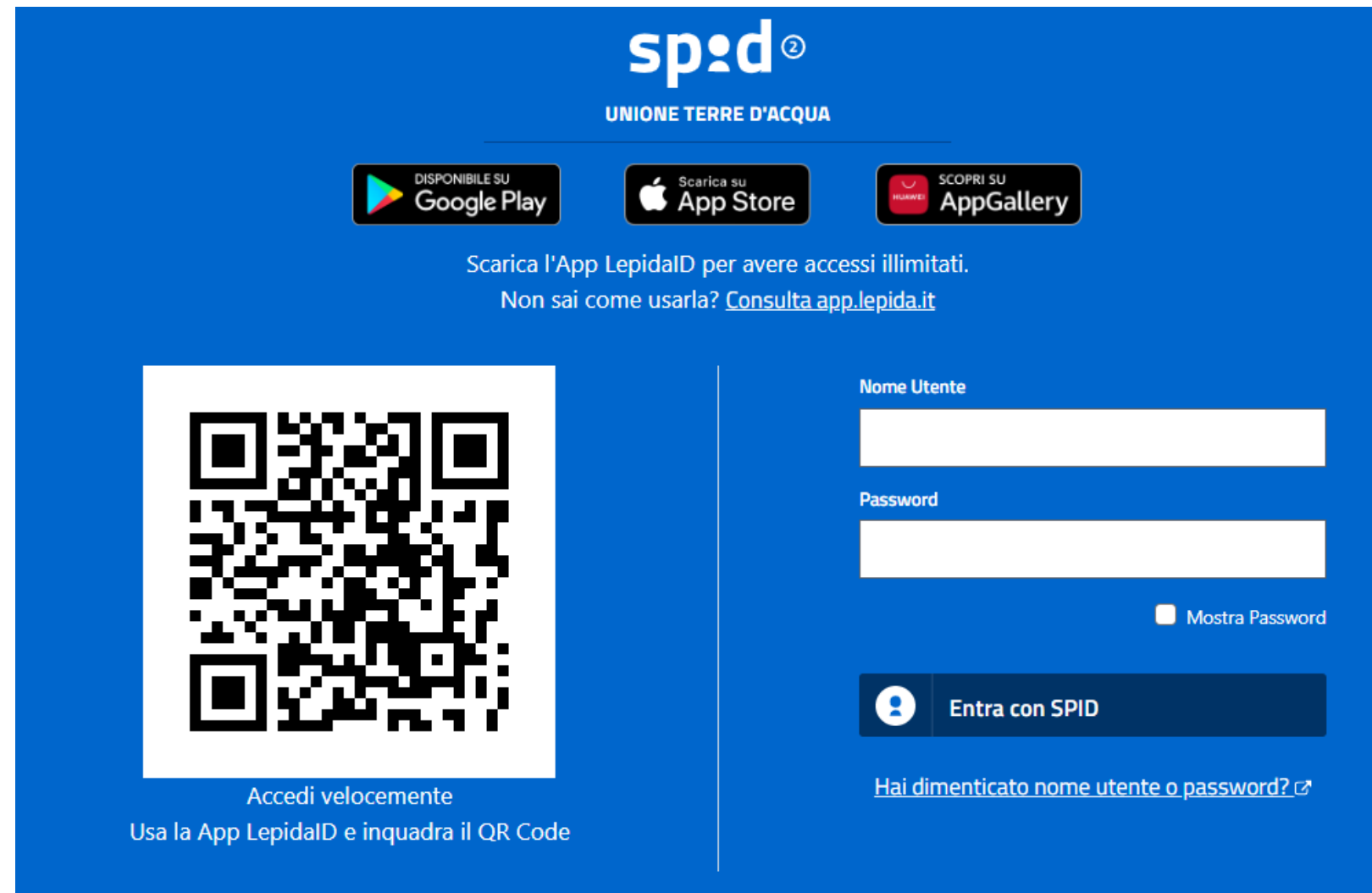

#### Clicca su: "Iscrizioni".

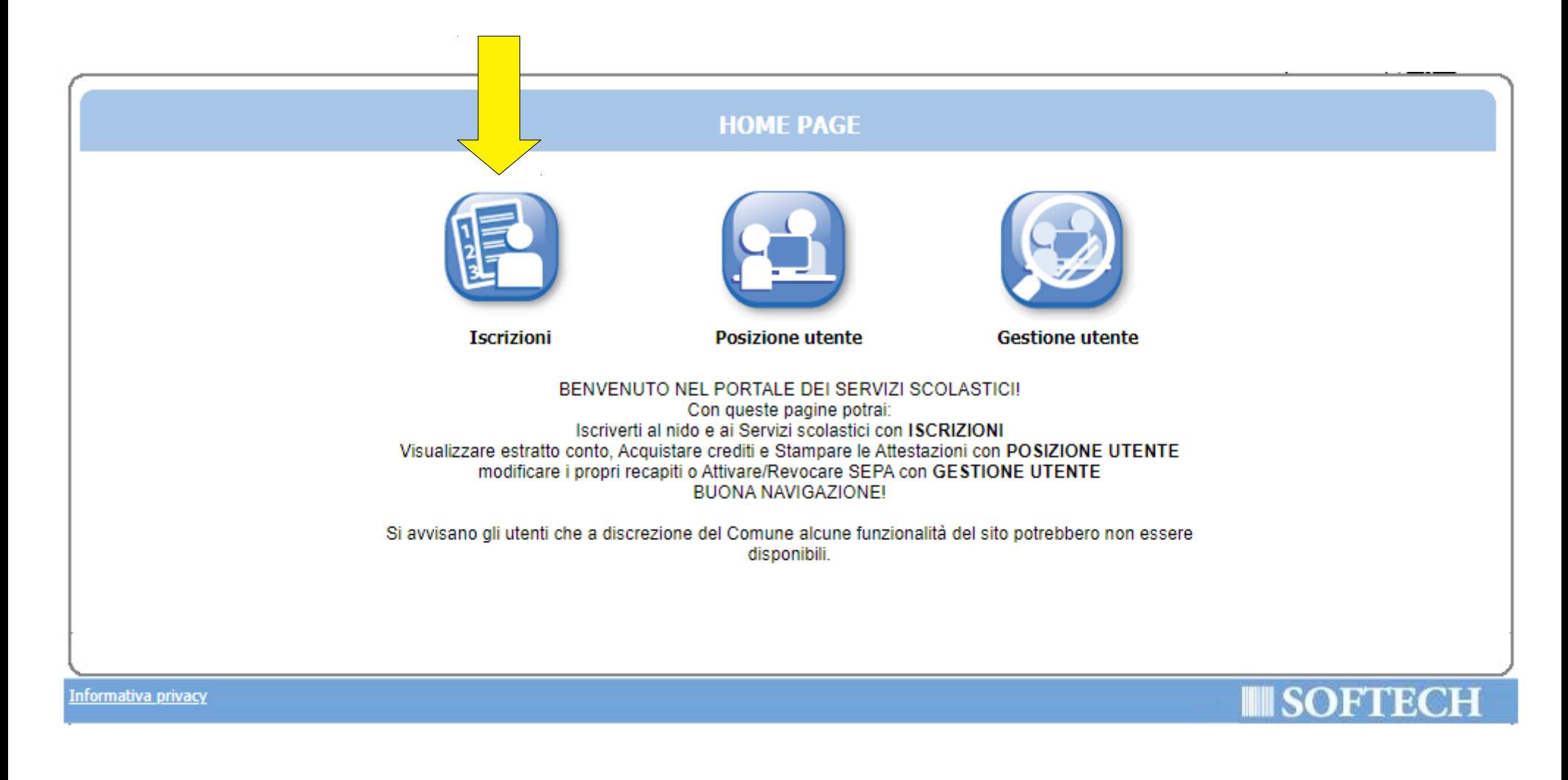

## Clicca su "NIDI, RIDUZIONI RETTE SCOL (...)".

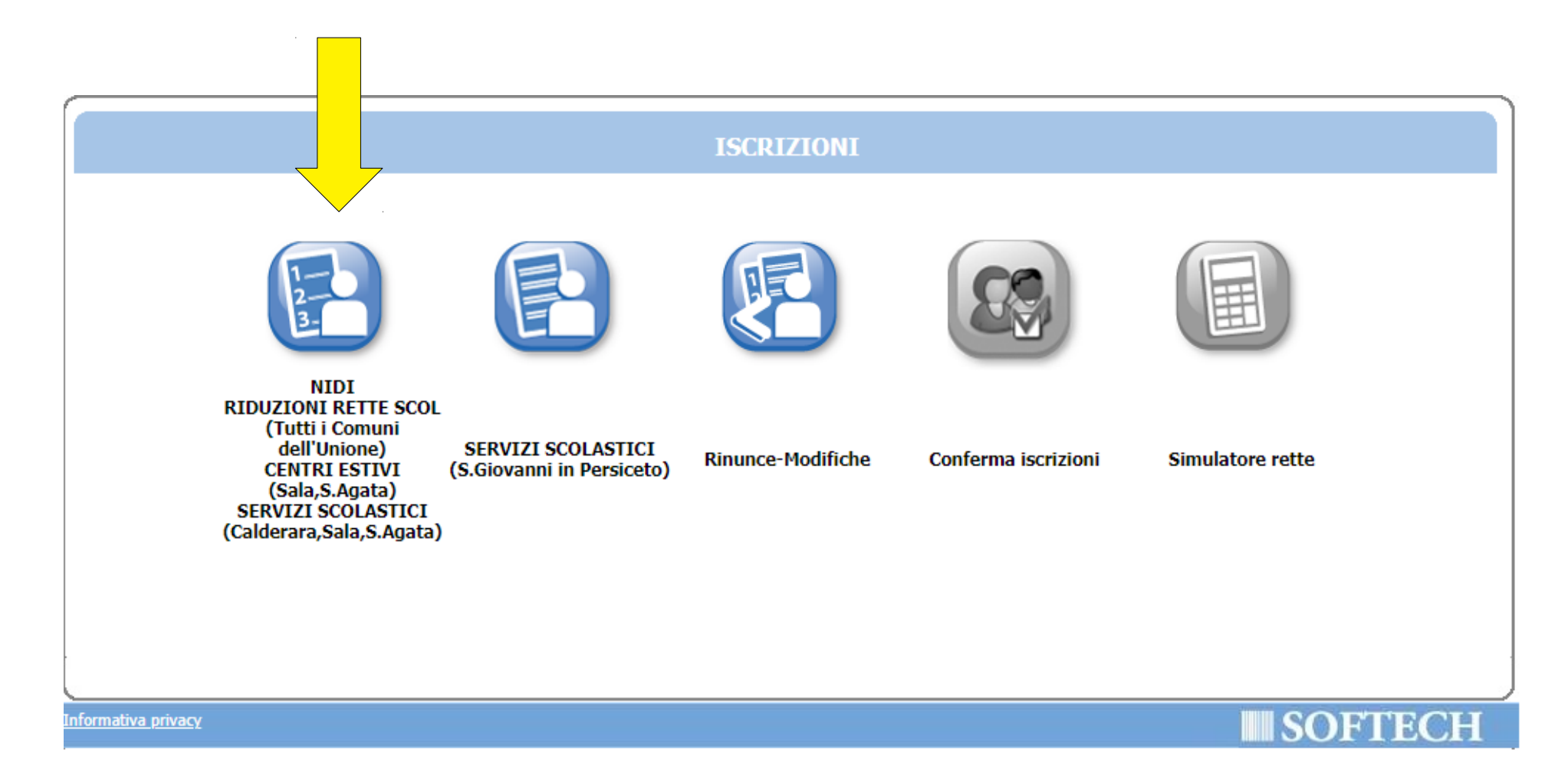

Clicca su "Nuova domanda".

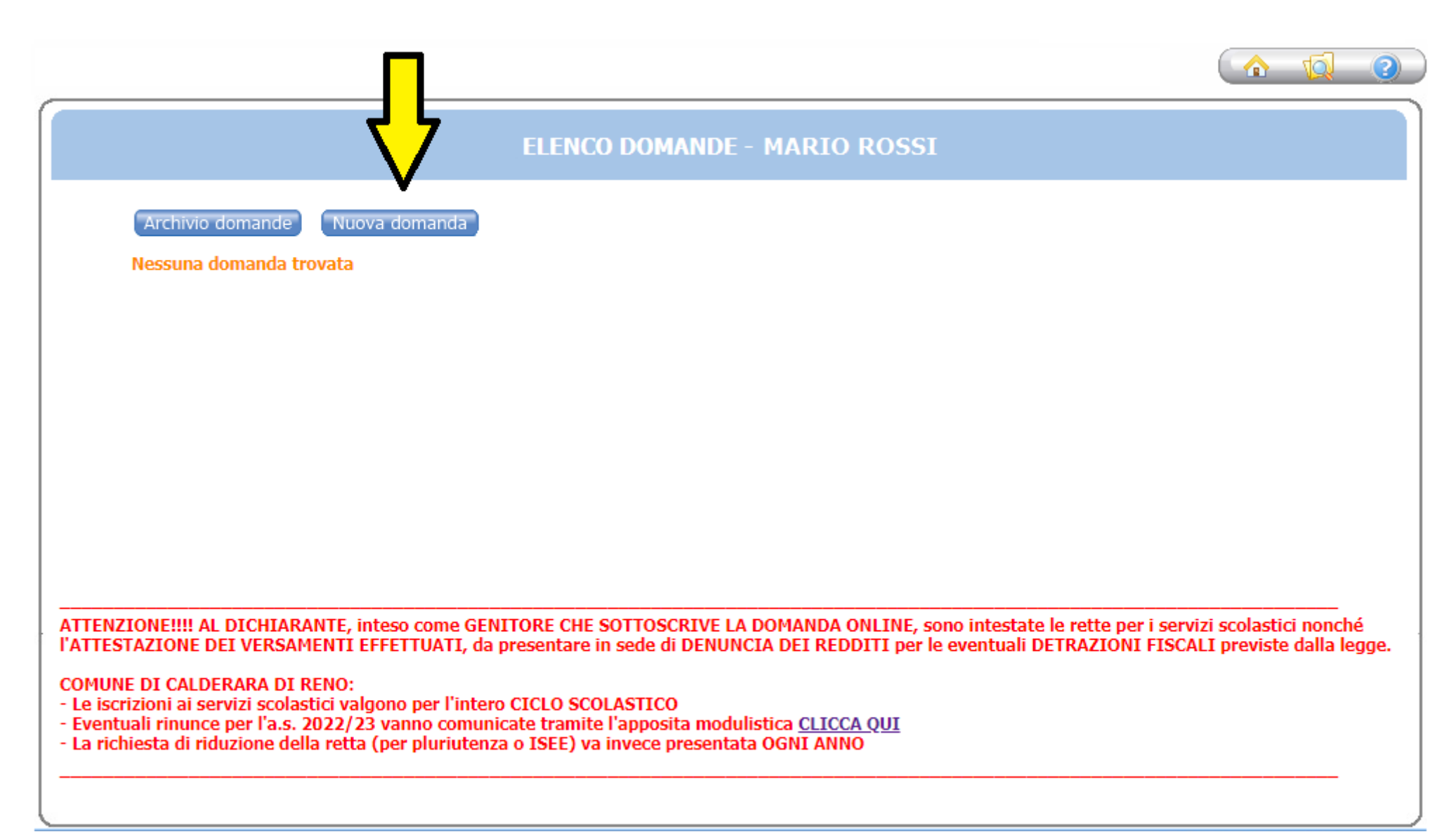

#### Clicca sul + accanto a "CALDERARA DI RENO".

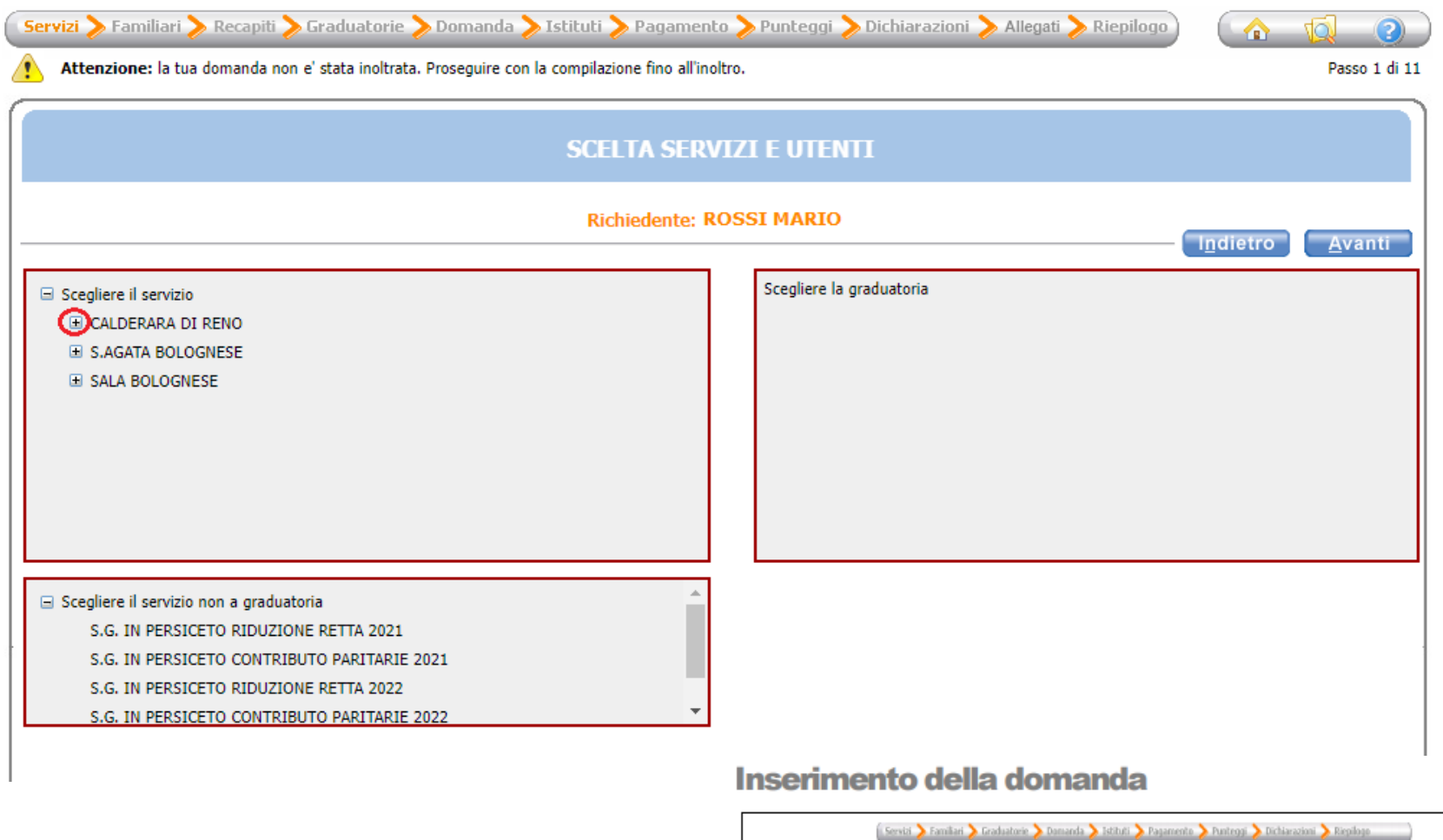

- Nella parte superiore dello schermo è possibile monitorare il  $\bullet$ percorso che si sta compiendo ed eventualmente tornare ad una delle maschere precedenti,
- Il tasto la consente di tornare alla pagina precedente  $\bullet$
- Il tasto <sup>1</sup> consente di tornare alla home page  $\bullet$
- I campi obbligatori saranno evidenziati con il simbolo \*  $\bullet$
- Con il tasto "Indietro" si ritorna alla maschera precedente.  $\bullet$
- Con il tasto "Avanti" si procede con l'iscrizione.

## Scegli "CALDERARA PRE-POST PRIMARIA 2022/23" e premi il pulsante "Avanti".

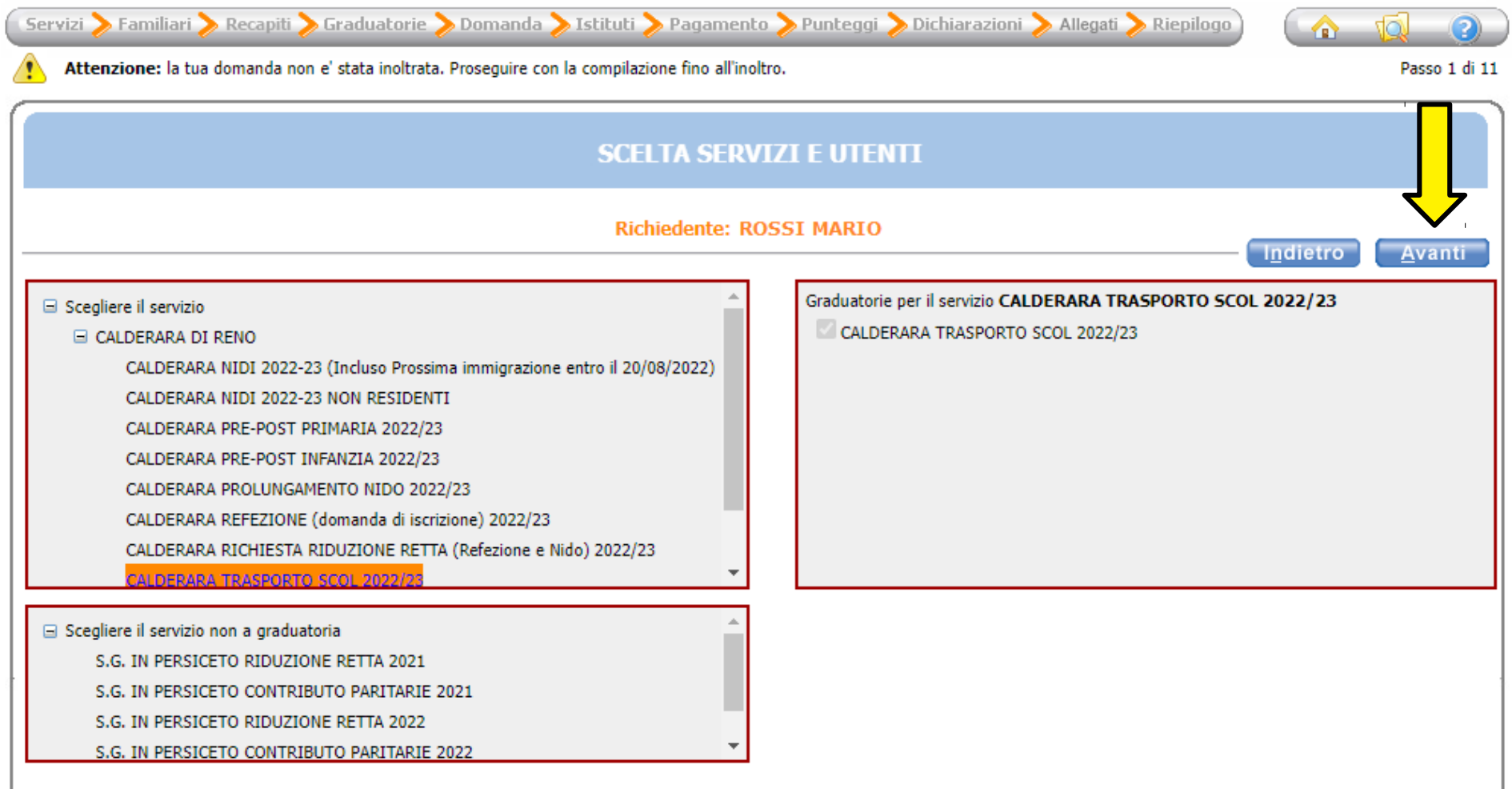

Seleziona il pallino in corrispondenza del nominativo del bambino da iscrivere (utente) nella colonna a destra denominata "Selezionare utente del servizio".

Per tutti gli altri componenti del nucleo scegli dal menù a tendina il grado di parentela rispetto all'utente, poi clicca sul pulsante "Avanti".

ATTENZIONE: Qualora l'utente da iscrivere (o altri componenti del nucleo familiare) non fosse presente in anagrafe perché non residente, sarà possibile inserire una scheda anagrafica nuova cliccando su "Aggiungi nuovo soggetto".

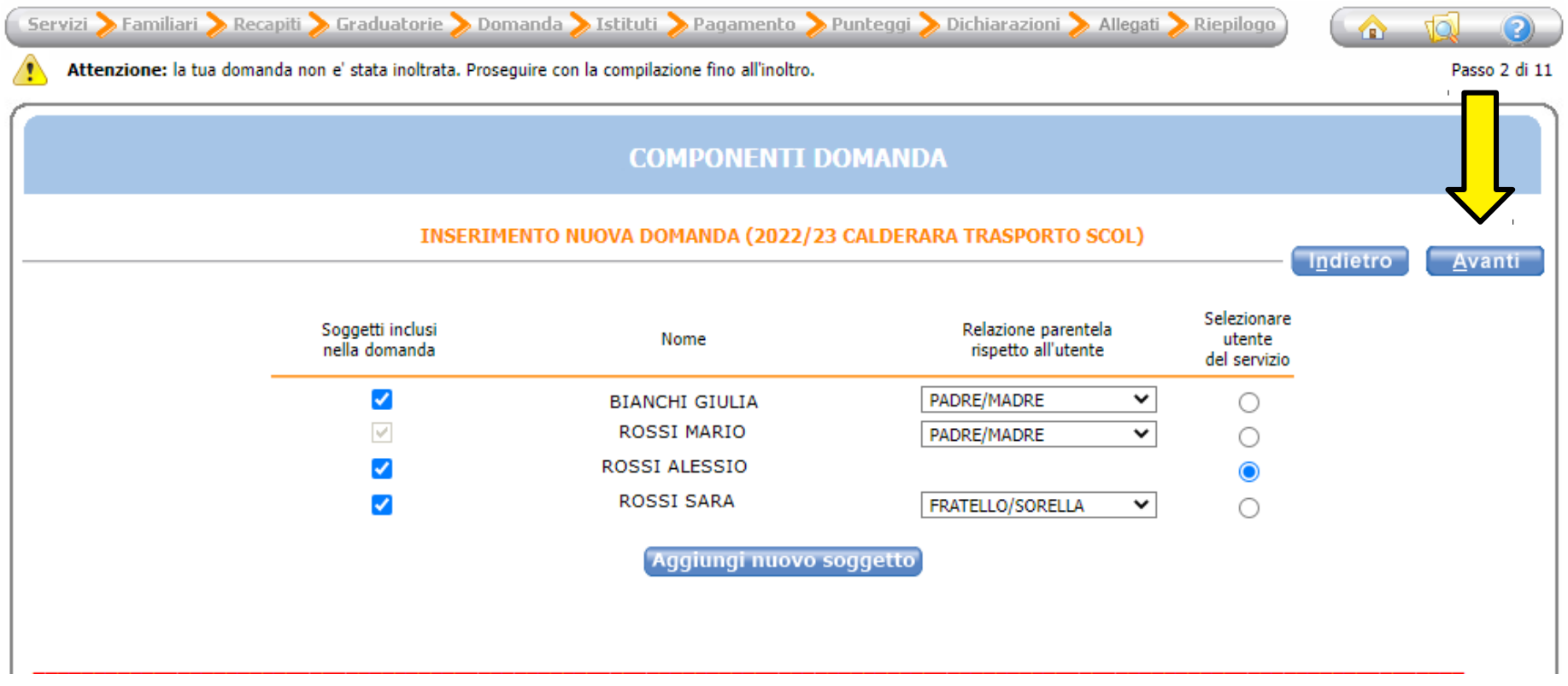

## Verifca o inserisci i tuoi recapiti e poi clicca il pulsante "Avanti".

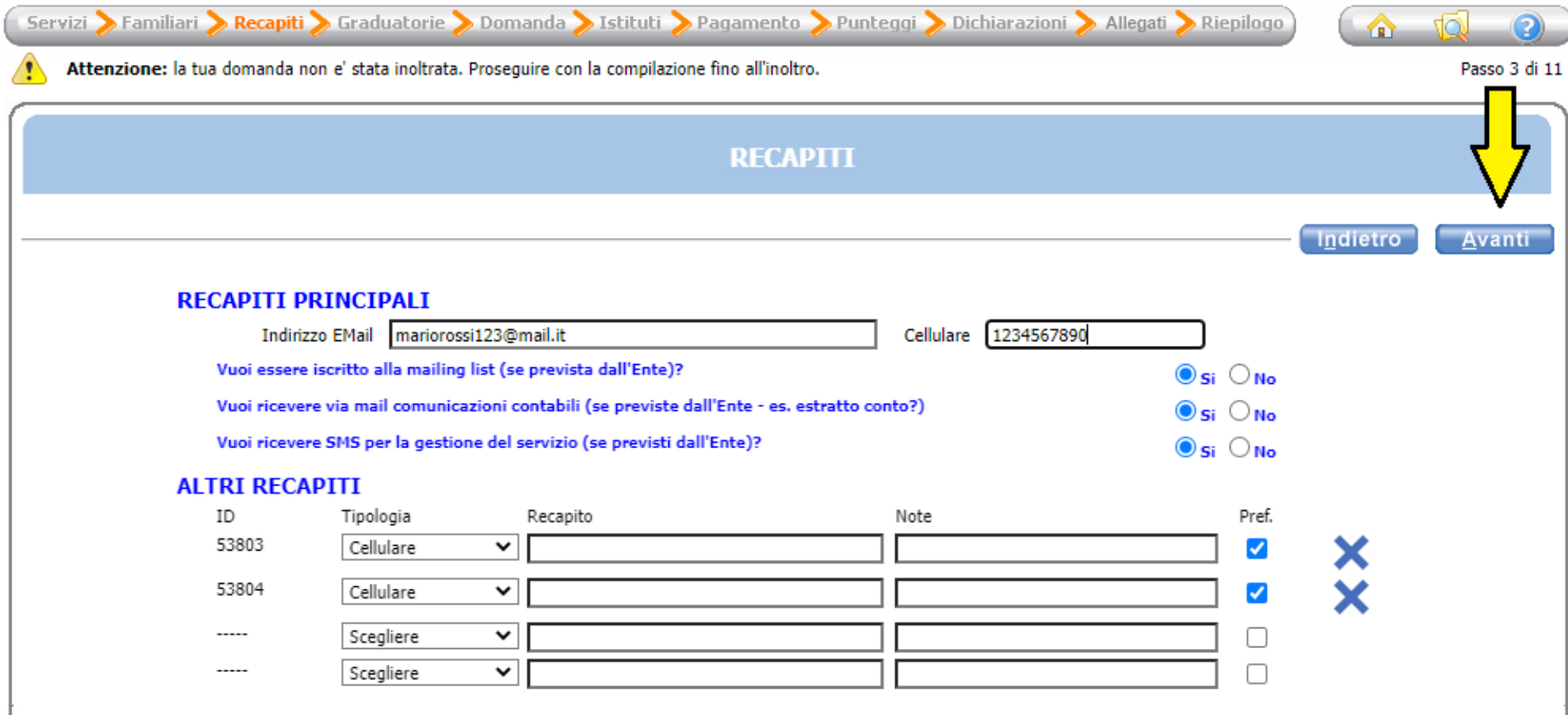

Compila inserendo la classe e la sezione che frequenterà il bambino (se non si conoscono, inserire 0 e 0 come illustrato nell'immagine di seguito), poi clicca il pulsante "Avanti".

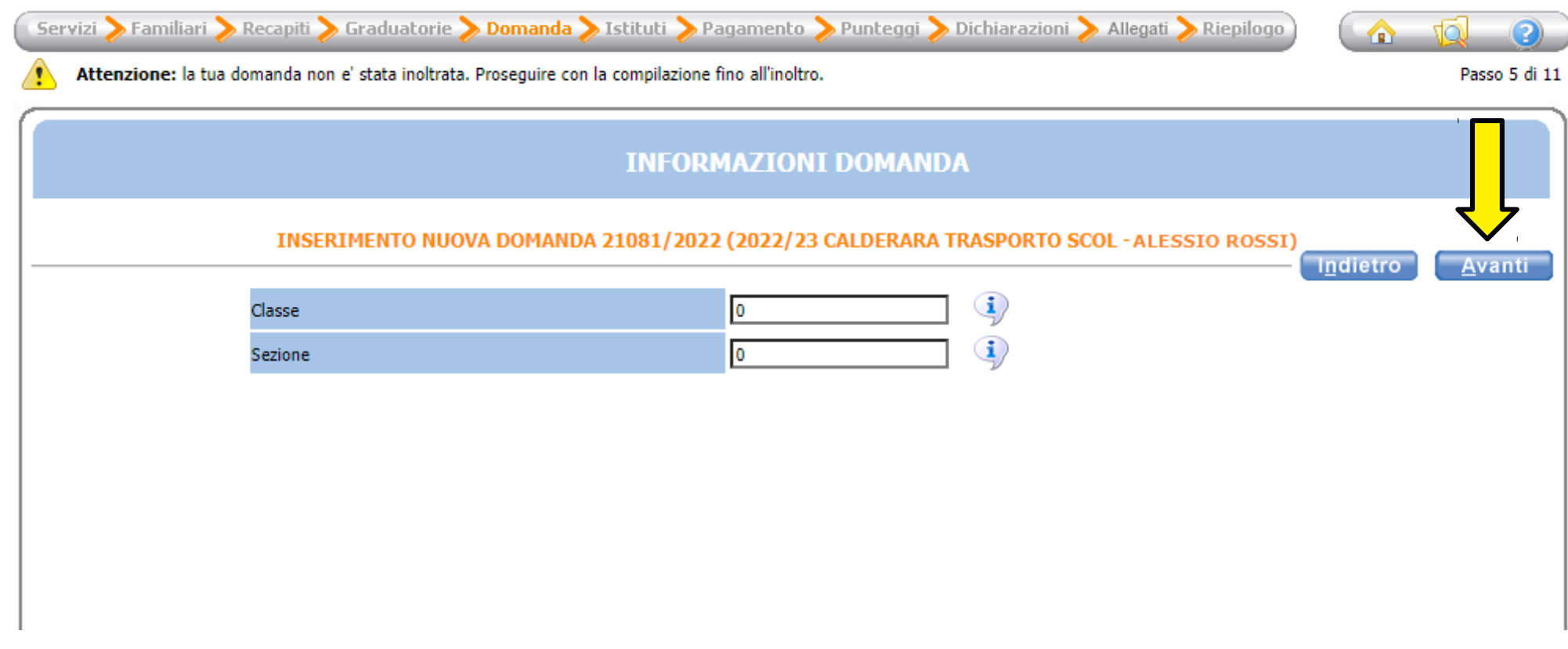

### Scegli la scuola che frequenterà il bambino tra quelle in elenco.

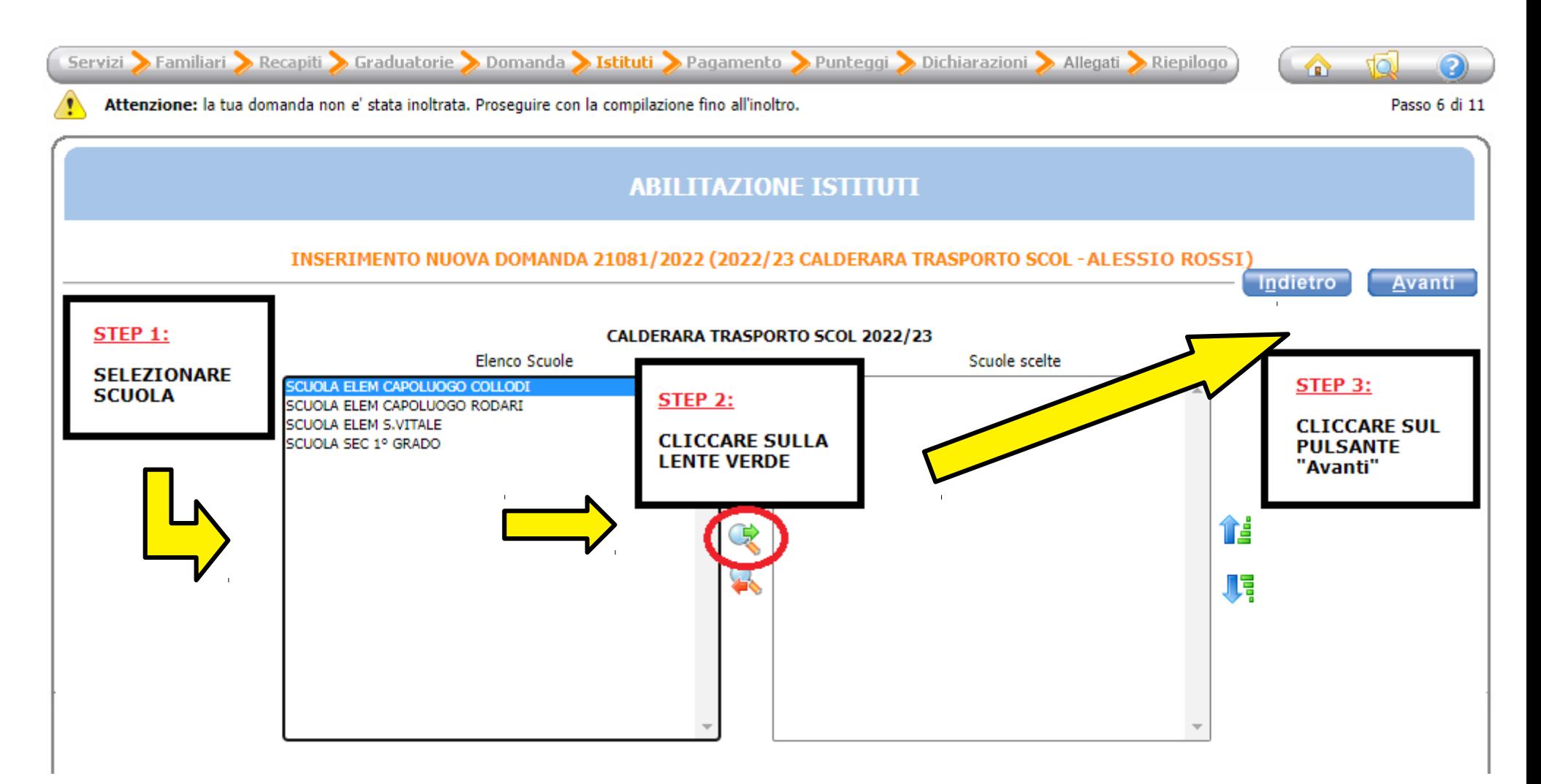

Seleziona la modalità di pagamento tra quelle proposte.

# Se scegli SEPA (addebito diretto in conto), inserisci l'IBAN. Poi clicca sul pulsante "Avanti".

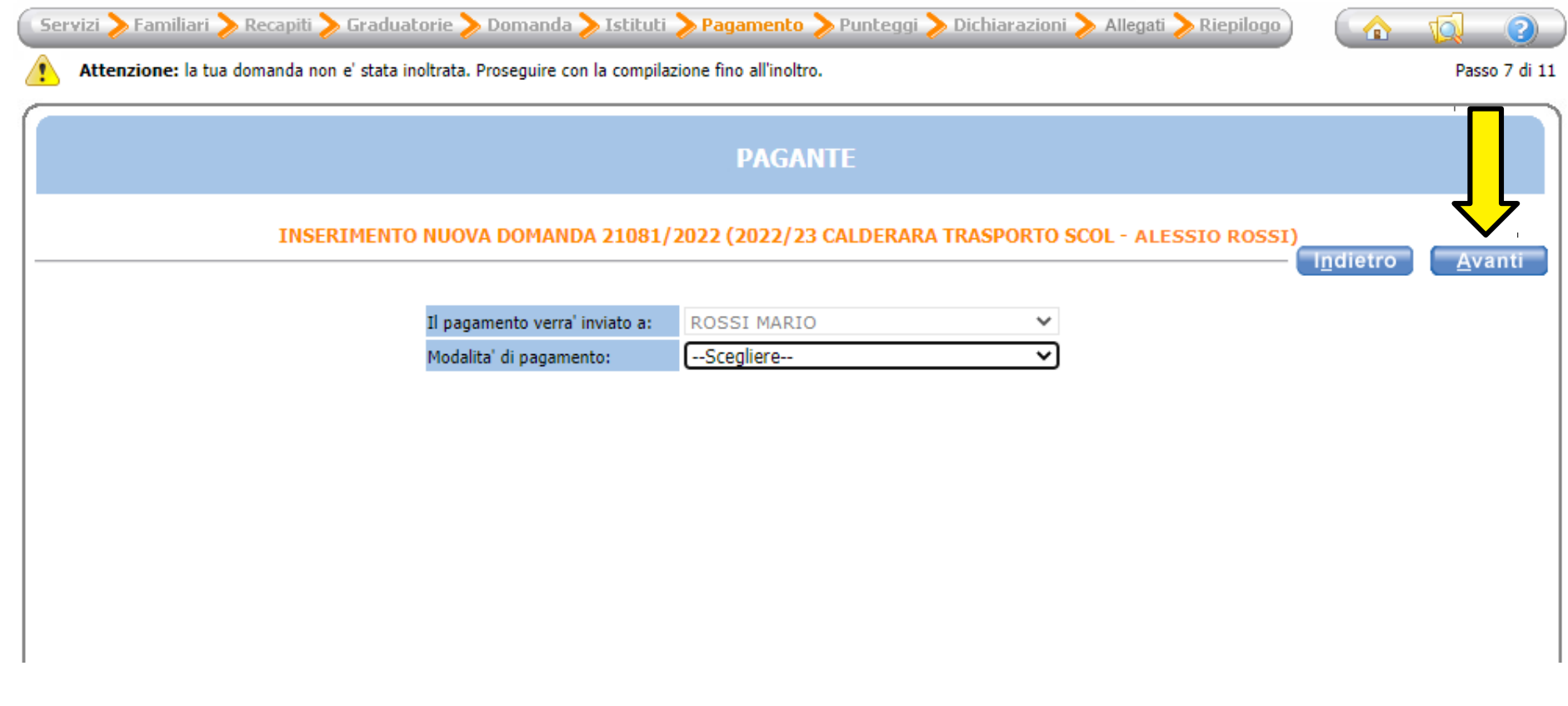

Clicca sulla freccia azzurra di fianco a "SERVIZIO RICHIESTO (anni 5 per RIMARIA – anni 3 per Medie" e spunta il servizio richiesto.

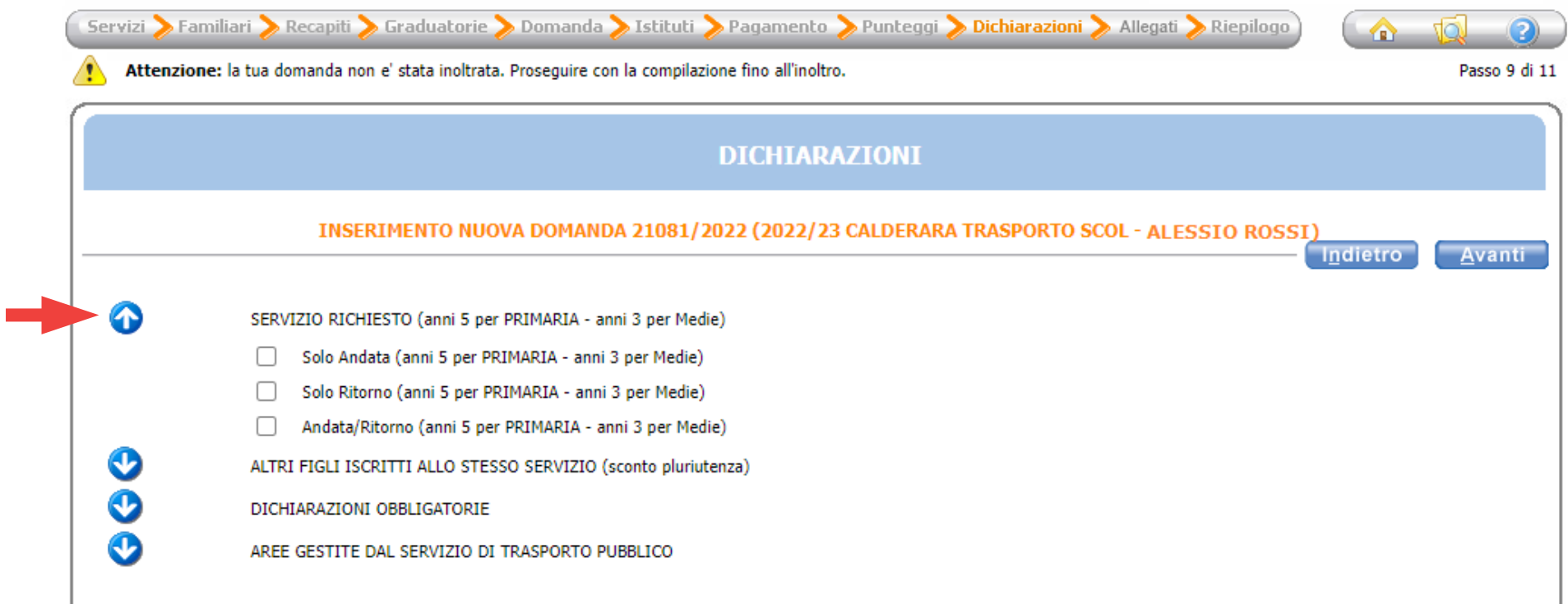

Se hai due o più fgli iscritti al servizio di **trasporto scolastico**, clicca sulla freccia azzura di fanco a "ALTRI FIGLI ISCRITTI ALLO STESSO SERVIZIO (sconto pluriutenza)" e compila i campi compila i campi necessari, ricordando di spuntare le relative caselle.

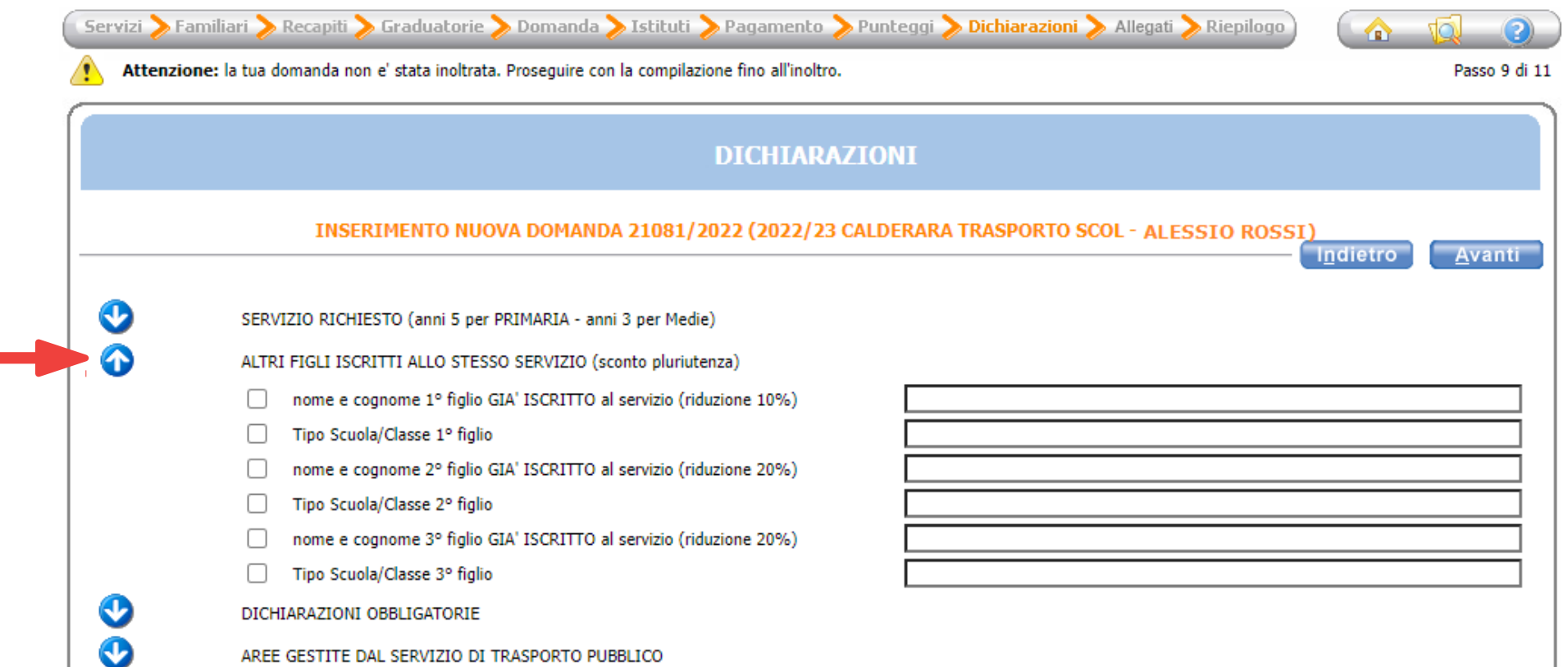

# Clicca sulla freccia azzurra di fianco a "DICHIARAZIONI OBBLIGATORIE" e spunta tutte le caselle, poi clicca "Avanti".

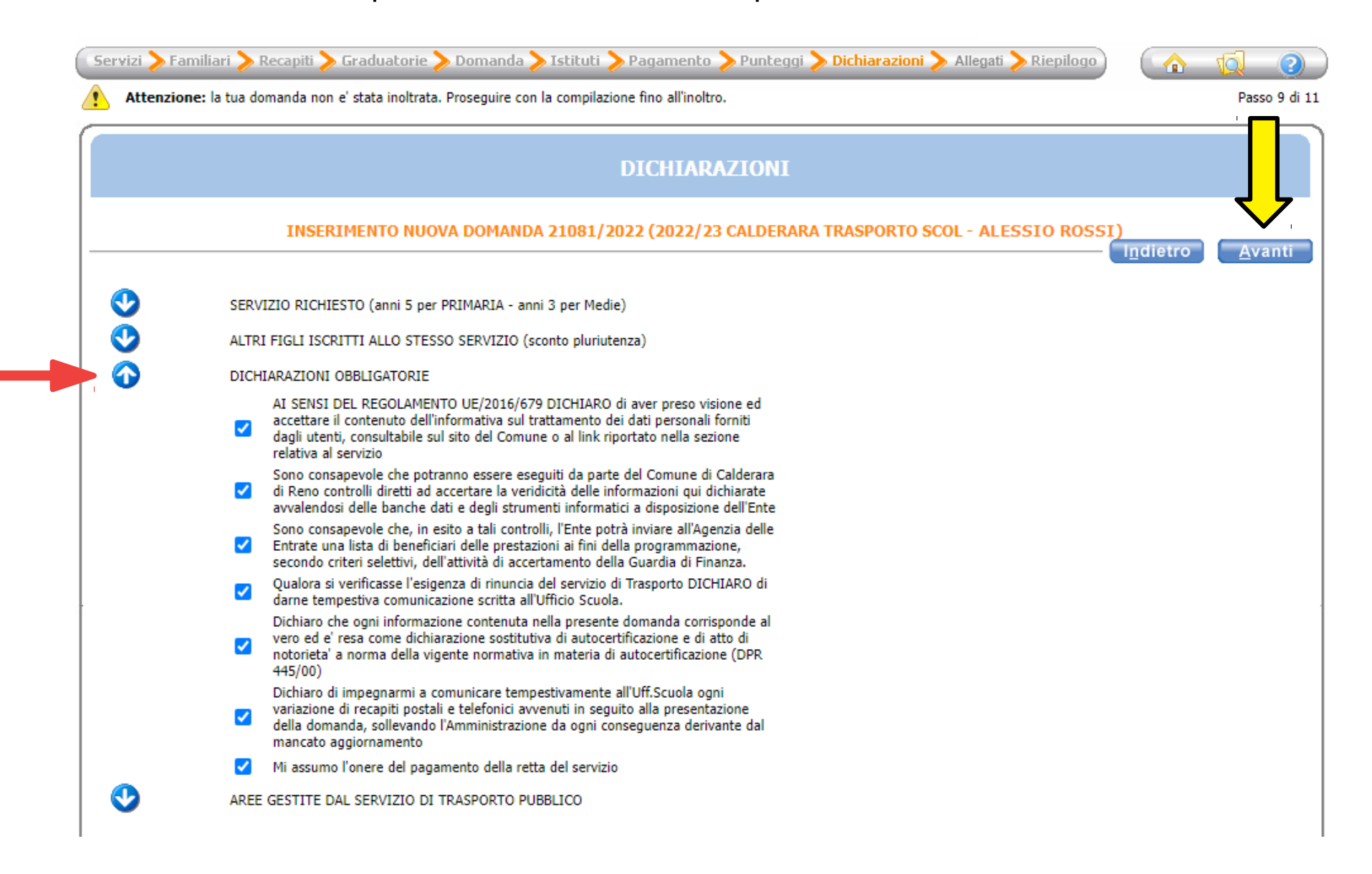

Clicca sulla freccia azzurra di fianco a "AREE GESTITE DAL SERVIZIO DI TRASPORTO PUBBLICO" e compila il campo opportuno, ricordando di spuntare la relativa casella; poi clicca "Avanti".

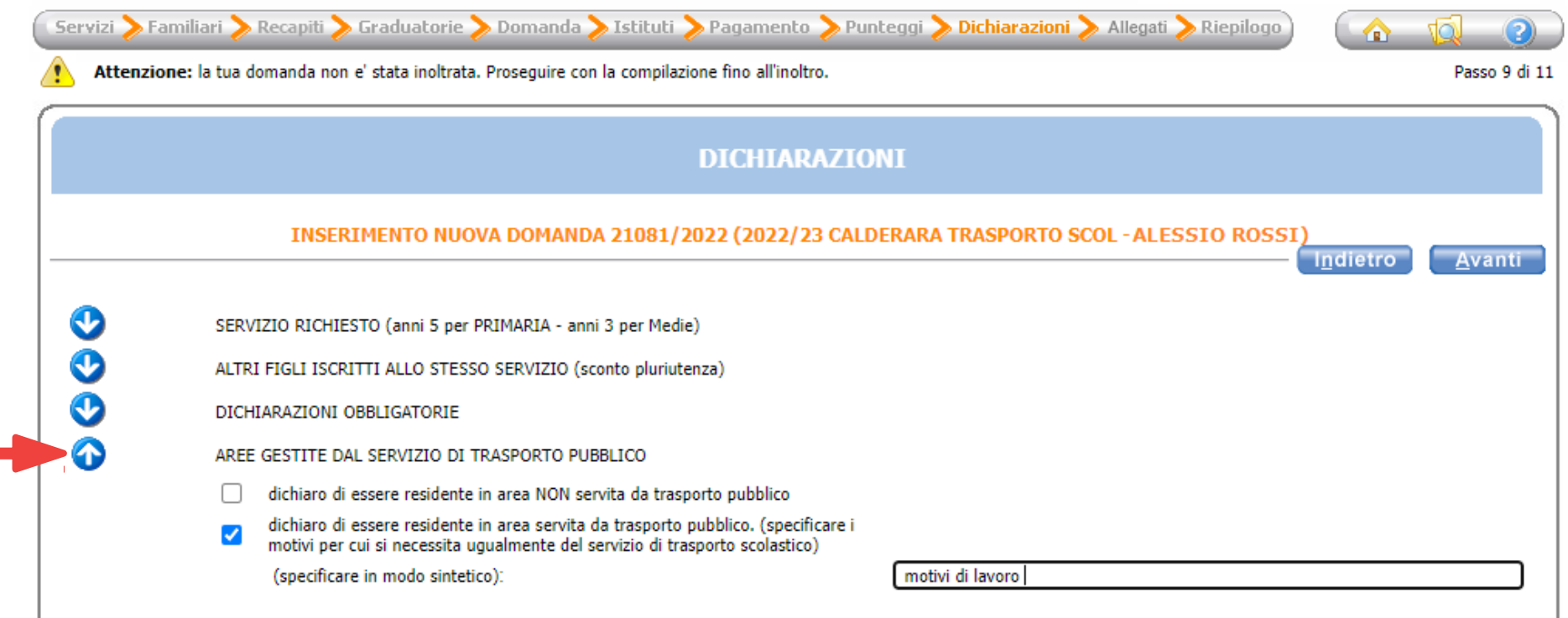

Se hai scelto la modalità di pagamento SEPA, allega uno screenshot

dell'IBAN seguendo le istruzioni, poi clicca su "Avanti".

Se hai scelto la modalità di pagamento Avviso PagoPA, ignora la pagina e

clicca su "Avanti".

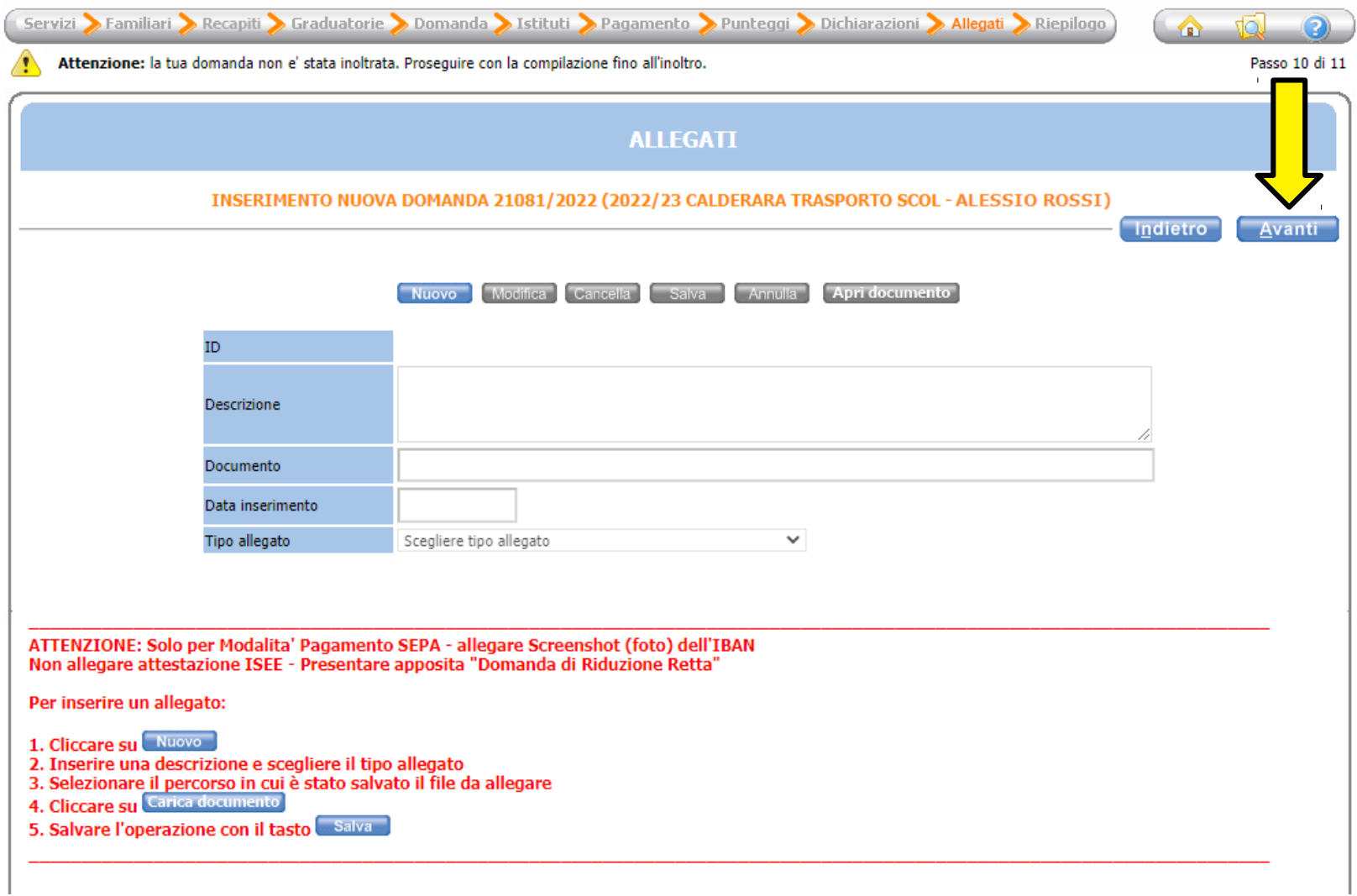

Verifca che tutti i campi siano stati compilati correttamente e infne clicca su "Inoltra".

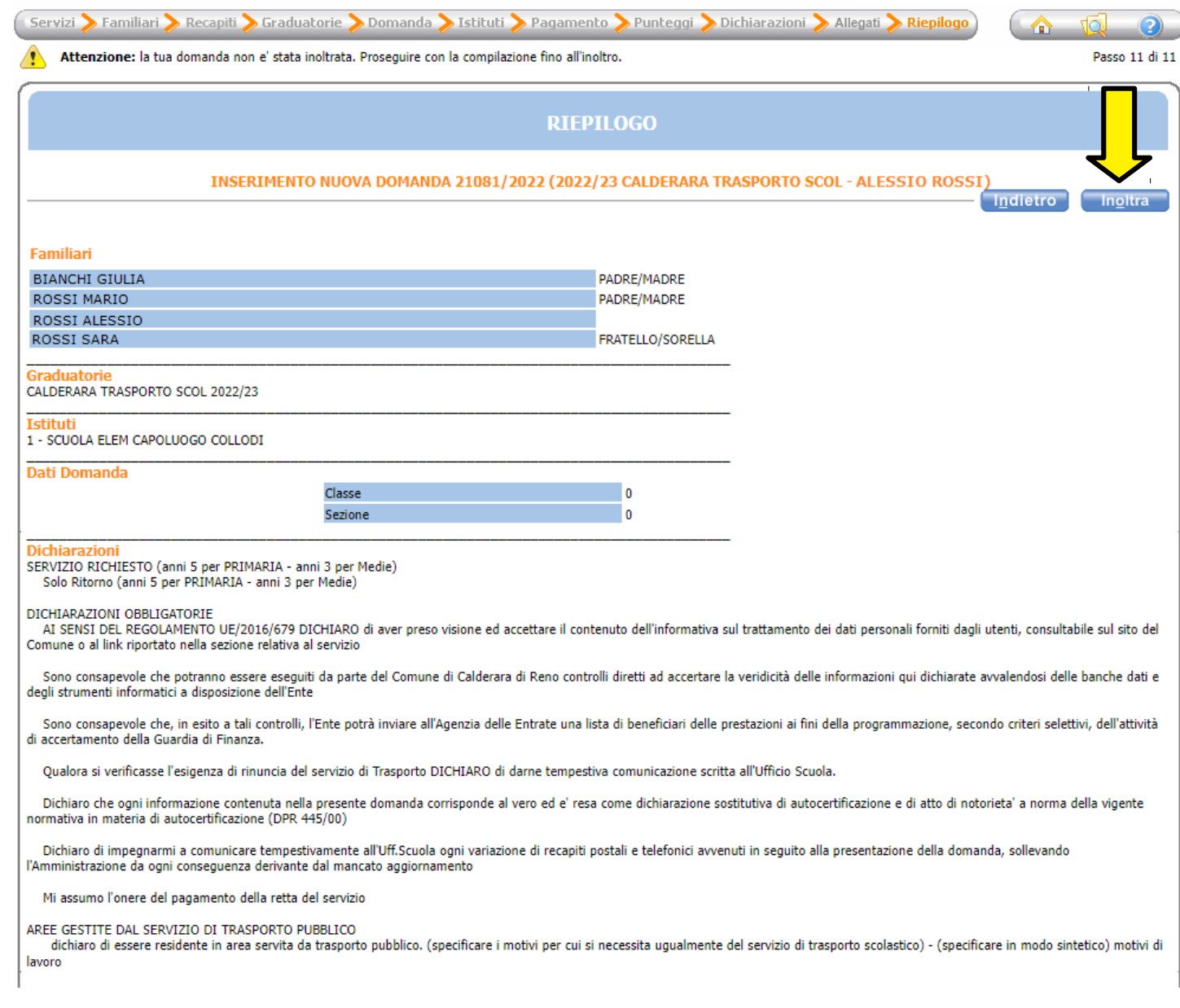